## HOW TO AMEND A PROTOCOL IN IRB MANAGER

This short tutorial provides information on how to amend or update a protocol in IRB Manager. This type of amendment is appropriate for changing protocol information or Principal Investigator. Updating personnel is a different process,

which is discussed later. Let's look at the Dashboard after our investigator John PI has logged in.  $\leftarrow$ A https://utoledo.my.irbmanager.com/Dashboards/iacuc  $\mathfrak{B}$  $\rightarrow$  0  $\hat{\omega}$ □ ☆  $r = \ell$  $\begin{bmatrix} \mathbf{f}_1 & \cdots & \mathbf{f}_n \end{bmatrix}$ 

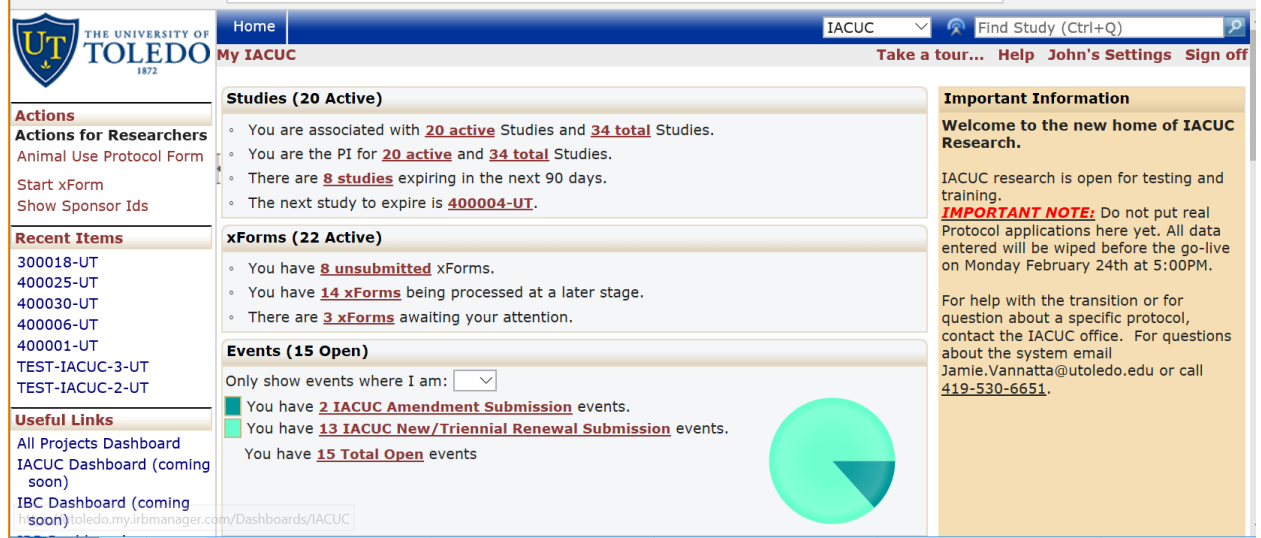

Scroll to the bottom of the dashboard for a list of your currently active studies.

- 1. Open the study you are looking at amending by clicking the study # link.
- 2. Scroll to the section of the study labeled "Reference XForms"
- 3. Click on the Copy Action (which looks like a stack of papers) next to the IACUC Animal Use Protocol Form.

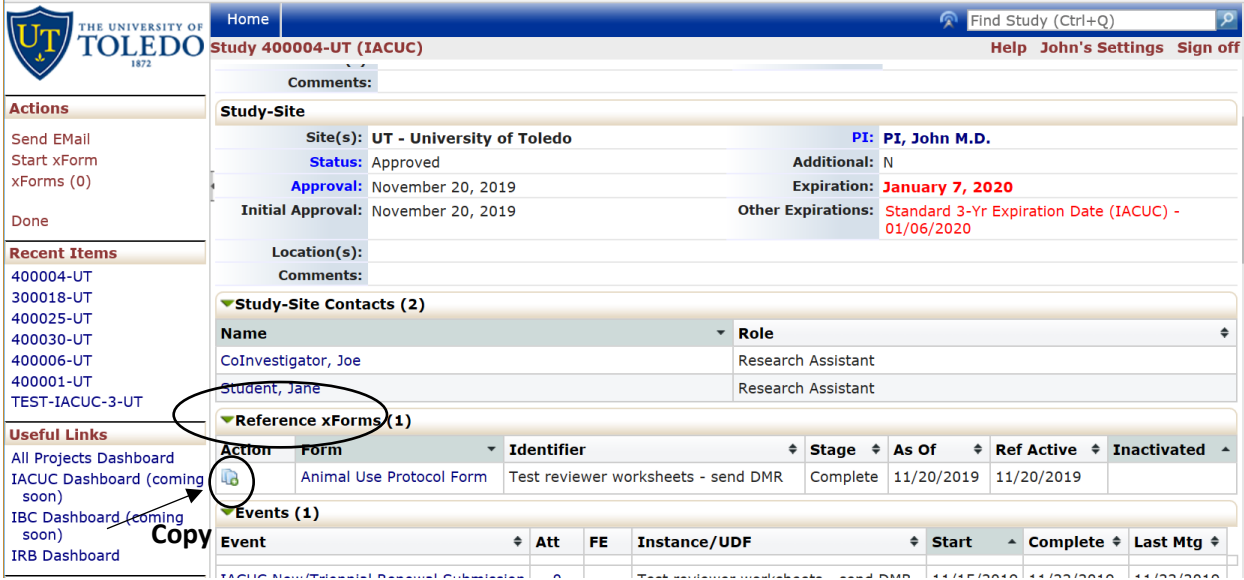

4. You will then be given two options: Copy or Copy for Amendment. In this case, we are copying for amendment since this option allows you to amend or update the protocol.

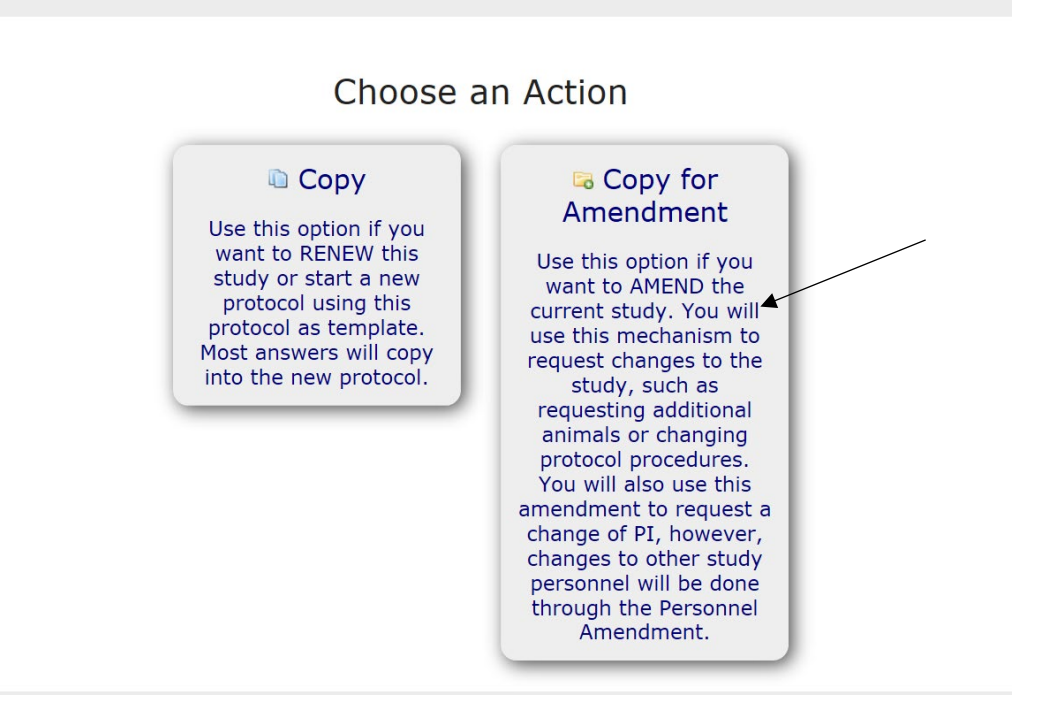

5. This will give you a series of questions about the amendment and an editable version of the protocol upon which to make changes. Again, this type of amendment does not allow you to update personnel.

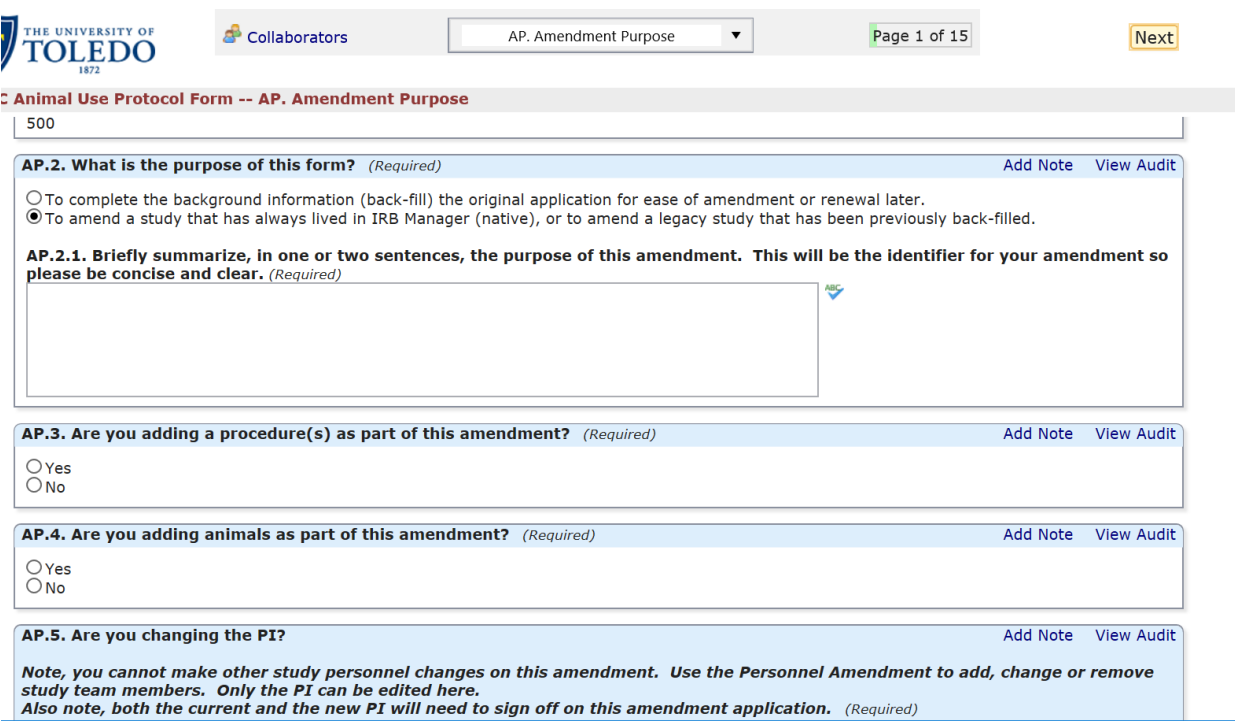

At the bottom of each page are directional buttons that allow you to move to the previous or next pages or sections, save the XForm for later, and a more button. If you press the more button you are given various options including the options to view the XForm as a pdf, which will allow you to print it for later use.

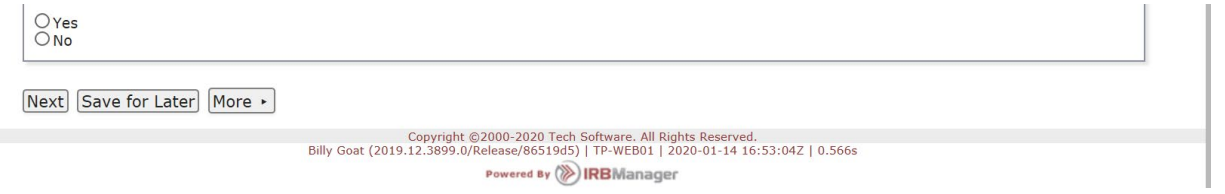